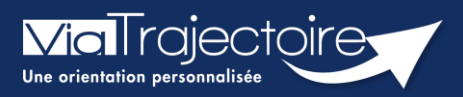

## **FICHE PRATIQUE**

### **Se connecter à ViaTrajectoire - Particulier**

**Cette fiche pratique vous indique comment se connecter à l'outil de parcours ViaTrajectoire côté particulier.**

# 1 Accéder à la page d'accueil

Rendez-vous sur la page de votre navigateur via l'URL de connexion : **[https://trajectoire.sante-ra.fr](https://trajectoire.sante-ra.fr/)**

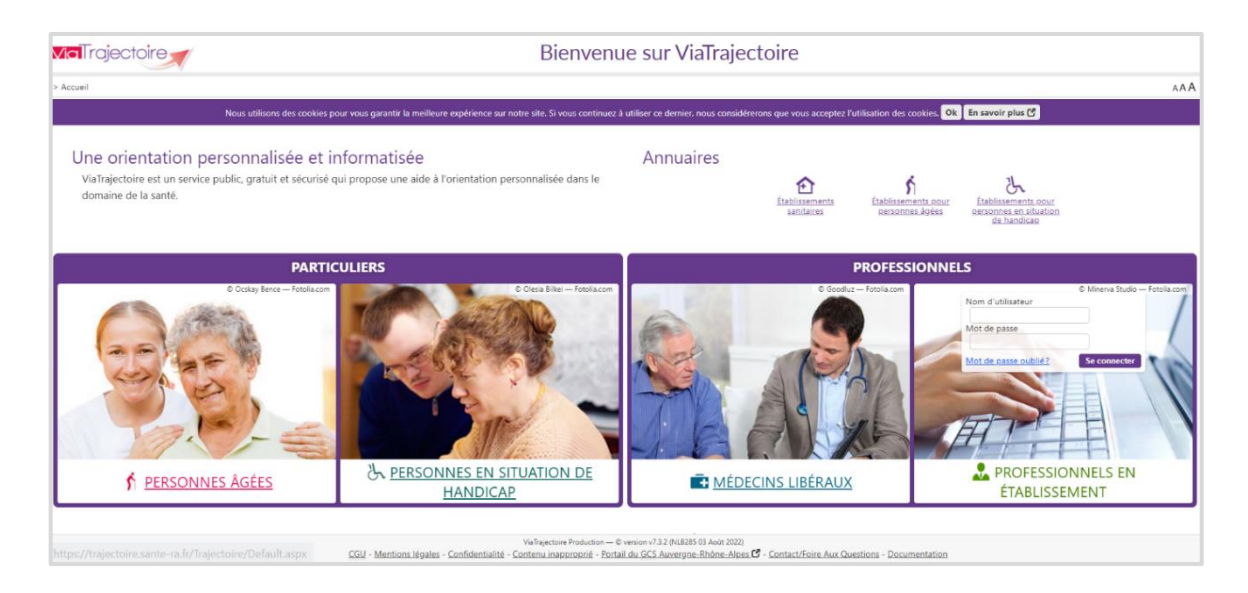

### **1.1 Accès par l'espace particulier personnes âgées (Demande en EHPAD)**

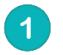

Pour créer une demande en EHPAD

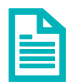

Se référer à la fiche pratique **FP\_VT\_GA34 (Portail usager - Créer un dossier)** 

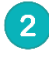

Pour accéder à la demande côté usagers avec votre numéro de dossier et le mot de passe.

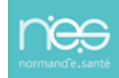

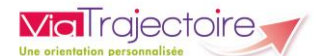

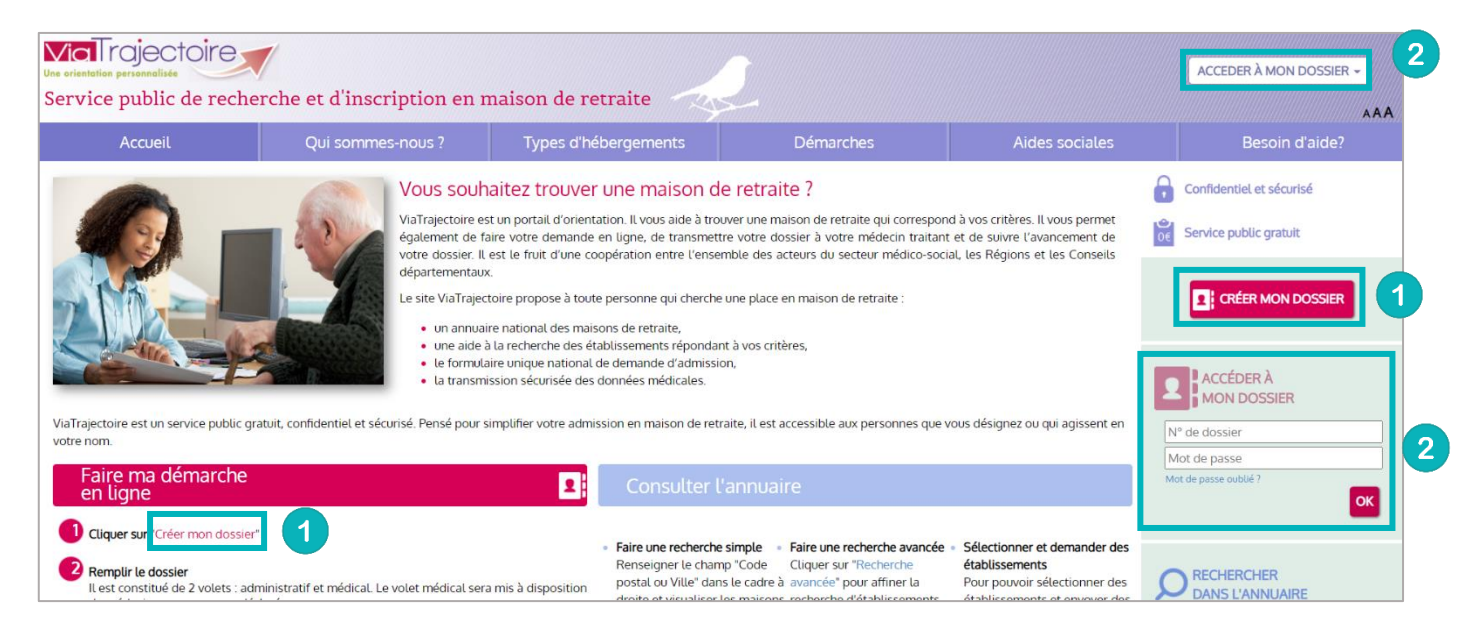

Pour accéder à votre dossier, il faut saisir **votre numéro de dossier et son mot de passe**. Si la combinaison Numéro de dossier/Mot de passe

NB : s'il s'agit d'une **première connexion** sur un dossier créé par un professionnel de santé ou un accompagnant d'une structure de ville, vous devez vous connecter avec **un mot de passe temporaire**. Format du mot de passe temporaire : votre date de naissance au format JJMMAAAA + initiale du nom de naissance en majuscule + initiale du prénom inscrit à l'état civil en minuscule (Exemple : Marie-Hélène Dumont-Falleau épouse Riotte née le 21 juin 1975 aura pour mot de passe : 21061975Dm)

Suite à cette première connexion vous devrez :

- Choisir votre nouveau mot de passe
- Renseigner votre adresse mail (cette dernière servira à recevoir les mails d'informations de ViaTrajectoire)

### **1.2 Accès à l'espace usagers Personnes en situation de handicap (suivi des notifications en ESMS)**

Actuellement l'accès au dossier d'orientation n'est pas déployé en région. Seule la partie **Rechercher un établissement ou service** est disponible.

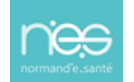